# Loading Oculus Quest Apps via CodeWorks 2019-01-15

# **Requirements:**

- 1. PC running Windows 10 (Win7 won't work), Linux or MacOS
- 2. USB cable C-to-C? or A to C? Depends on your computer ...

# **Summary:**

| 1. | Create Developer Account                | One time   |
|----|-----------------------------------------|------------|
| 2. | Download and Install OCULUS ADB Drivers | . One Time |
| 3. | Download and install CodeWorks          | One Time   |
| 4. | >> RESTART PC <<                        | . One Time |
| 5. | Enable Developer Mode on Oculus Quest   | One Time   |
| 6. | Transfer VR Sim to Quest!               |            |

# Presented by:

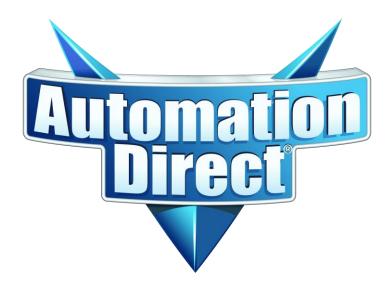

CAUTION: The initial setup is a bit tedious ... be patient ... once you have done it though, you only need to do Step 6 (and maybe Step 5) for every new upload which is quick and easy!

# **Detailed Walkthrough:**

1. Create a developer account (its free) at this link:

https://dashboard.oculus.com/organizations/create/

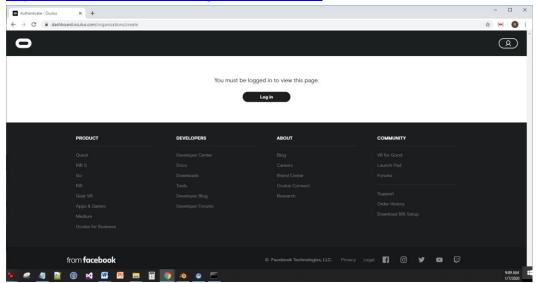

Login to YOUR Oculus Account (associated with your Oculus Quest) to get to this screen:

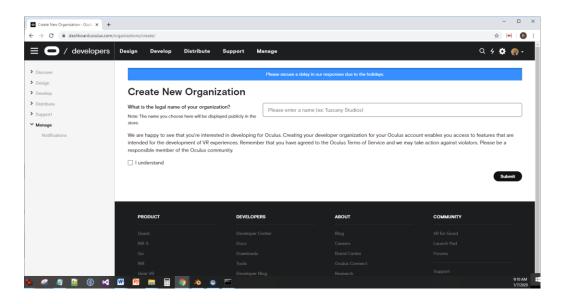

>> Enter any organization name you want. It just needs to be unique.

# Agree to terms:

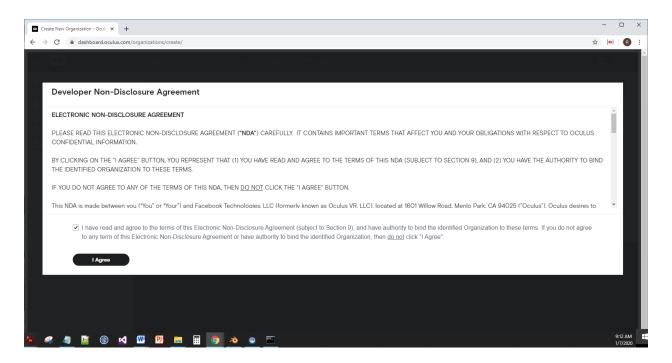

 Download the Oculus ADB Drivers (Windows Only, skip this for Linux or MacOS) to allow PC to transfer files to Oculus Quest. <a href="https://developer.oculus.com/downloads/package/oculus-adb-drivers/">https://developer.oculus.com/downloads/package/oculus-adb-drivers/</a>

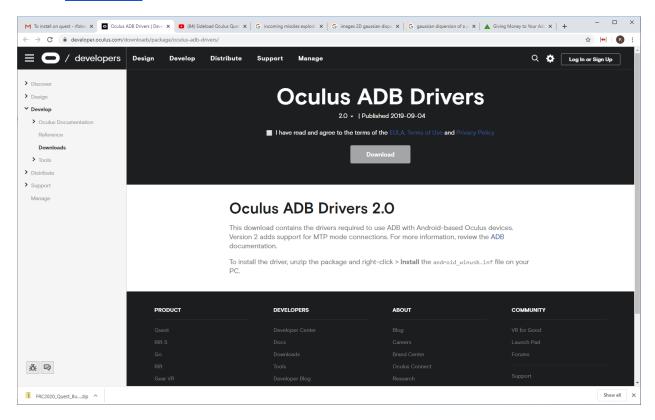

Click the check box, Unzip and locate: oculus-go-adb-driver-2.0/usb\_driver/android\_winusb.inf

Right Click on Android\_winusb.inf and select "INSTALL"

3. Download Code Works 1R7 (Don't download the most recent version)

Location: https://developer.nvidia.com/codeworks-android-archive

You will need to create an account.

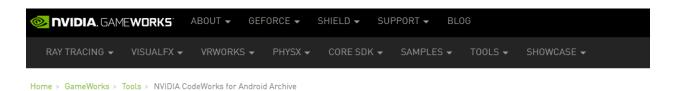

# NVIDIA CodeWorks for Android Archive

Access to the previously released versions of CodeWorks for Android. Archived versions are no longer supported. The latest version of CodeWorks f available under NVIDIA GameWorks™ Download Center

For more information on CodeWorks for Android, please visit CodeWorks for Android.

- LATEST VERSION CodeWorks for Android 1R8 [RDP required] [Release Notes, Windows, OSX, Linux/64]
   CodeWorks for Android 1R7 RDP required] [Release Notes Windows OSX, Linux/64]
- CodeWorks for Android 1R6 [RDP required] (Release Notes, Windows, Linux/64)
- CodeWorks for Android 1R5 [RDP required] (Release Notes, Windows, OSX, Linux/32, Linux/64)
- CodeWorks for Android 1R4 [RDP required] (Release Notes, Windows, OSX, Linux/32, Linux/64)
- CodeWorks for Android 1R3 [RDP required] (Release Notes, Windows, OSX, Linux/32, Linux/64)
- Older releases of CodeWorks for Android are available as AndroidWorks/Tegra Android Development Pack downloads under the AndroidWorks

  Developer Pack Archive

~ ------

(I'm using Windows so I selected that one – be sure to choose the one YOU need)

Install CodeWorks.

Keep going until you get to this screen:

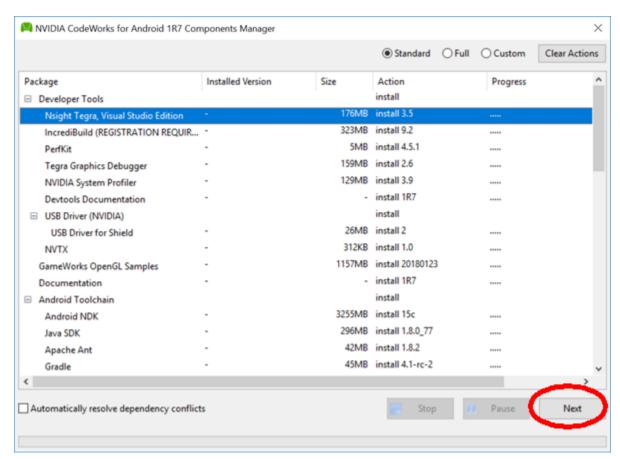

Click on NEXT.

On this screen click on Accept All CHECK BOX, then ACCEPT:

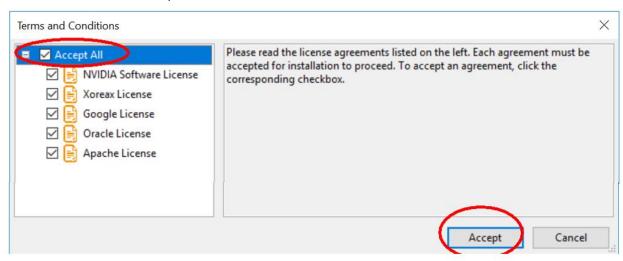

Be patient – takes a while to install ...

4. >> IMPORTANT: Restart PC <<

## 5. Activate Developer Mode on Oculus Quest:

- a. Open Oculus App on mobile device/phone and click on SETTINGS
- b. Connect to Headset under SETTINGS (Get Green Dot)
  - >> Need to be on same network, of course
- c. Open drop down menu for your headset (down arrow):
- a. Open b. Connect c. Drop Down menu

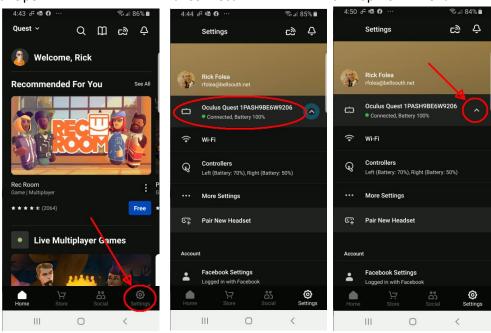

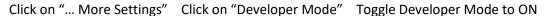

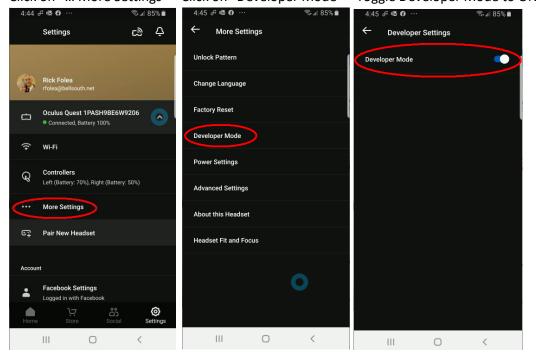

## 6. Transfer FRC VR Sim to Quest

## Connect PC to Oculus Quest using USB Cable.

Note: If you computer doesn't have a USB-C port, then the USB cable that comes with the quest won't work. I use the USB-A to USB-C cable from my cell phone instead.

Put your headset on to wake it up and then double click on install file on your PC screen (not the headset) included in the Quest 2020 FRC VR Sim Download (Yes it's awkward)

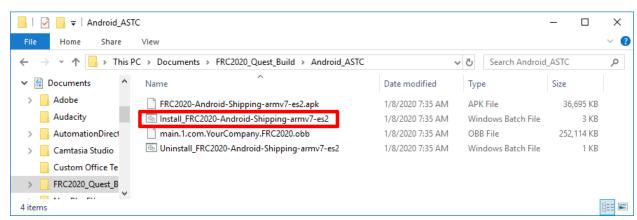

Depending on your setup, you will probably see a notification on the headset asking you to allow USB DEBUGGING.

Click on "Always Allow" checkbox and OK.

A black command prompt screen will pop up and you will see all the progress of the transfer. You can take the headset off while it is loading if you want to.

It will stop here for about 10 seconds:

```
Select C:\WINDOWS\system32\cmd.exe
                                                                                                                                                                 C:\Users\rfolea\Documents\FRC2020_Quest_Build\Android_ASTC>for /F "delims=" %A in ('C:\NVPACK\android-sdk-windows\platfo
rm-tools\adb.exe shell "echo $EXTERNAL_STORAGE"') do @set STORAGE=%A
Uninstalling existing application. Failures here can almost always be ignored.
 :\Users\rfolea\Documents\FRC2020 Quest Build\Android ASTC>C:\NVPACK\android-sdk-windows\platform-tools\adb.exe uninsta
 1 com.YourCompany.FRC2020
 exception occurred while dumping:
 ava.lang.IllegalArgumentException: Unknown package: com.YourCompany.FRC2020
           at com.android.server.pm.Settings.isOrphaned(Settings.java:4134)
           at \verb| com.android.server.pm.PackageManagerService.isOrphaned(PackageManagerService.java:18450)| \\
          at com.android.server.pm.PackageManagerService.deletePackage(PackageManagerService.java:15855)
at com.android.server.pm.PackageInstallerService.uninstall(PackageInstallerService.java:902)
at com.android.server.pm.PackageInstallerService.uninstall(PackageInstallerService.java:902)
at com.android.server.pm.PackageManagerShellCommand.runUninstall(PackageManagerShellCommand.java:792)
at com.android.server.pm.PackageManagerShellCommand.onCommand(PackageManagerShellCommand.java:118)
at android.ss.ShellCommand.exec(ShellCommand.java:94)
           at com.android.server.pm.PackageManagerService.onShellCommand(PackageManagerService.java:18710)
           at android.os.Binder.shellCommand(Binder.java:468)
           at android.os.Binder.onTransact(Binder.java:367)
at android.content.pm.IPackageManager$Stub.onTransact(IPackageManager.java:2399)
           at \verb| com.android.server.pm.PackageManagerService.onTransact(PackageManagerService.java:3160)| \\
           at android.os.Binder.execTransact(Binder.java:565)
Installing existing application. Failures here indicate a problem with the device (connection or storage permissions) an
d are fatal.
 :\Users\rfolea\Documents\FRC2020_Quest_Build\Android_ASTC>C:\NVPACK\android-sdk-windows\platform-tools\adb.exe install
  -RC2020-Android-Shipping-armv7-es2.apk
```

## Then continue with a progress indication like this:

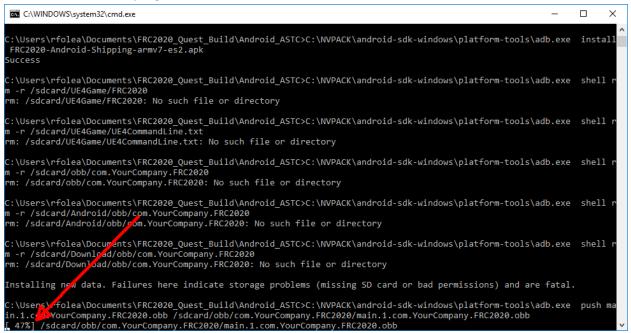

If you get a screen that says press any key to continue, do it.

# 7. PLAY TIME!

Now you just put on your headset and go to your LIBRARY >> UNKNOWN SOURCES

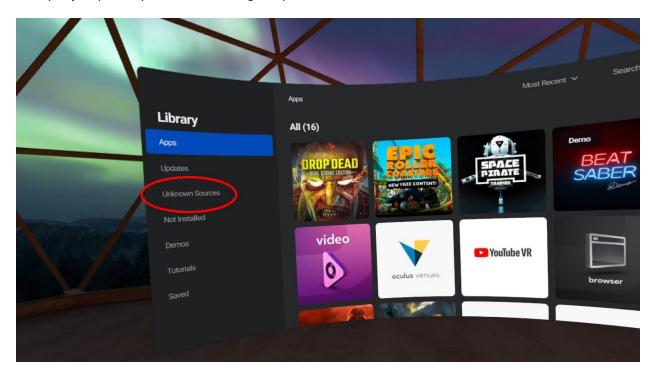

Where you will find the new app:

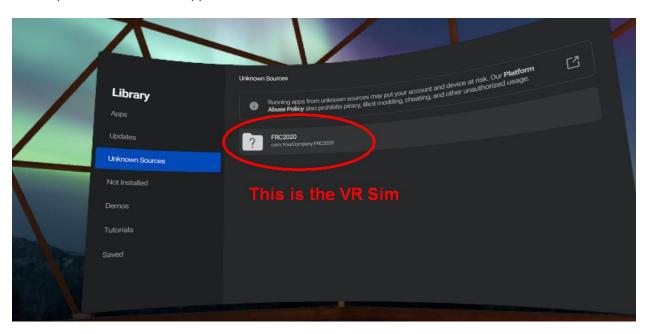

- 8. **SUGGESTION**: Disable Developer Mode (see Step 5) when you are done. You won't be able to transfer photos, etc. between your QUEST and your PC while in developer mode.
- 9. **To UNINSTALL**, simply run the UNINSTALL routine provided in the download:

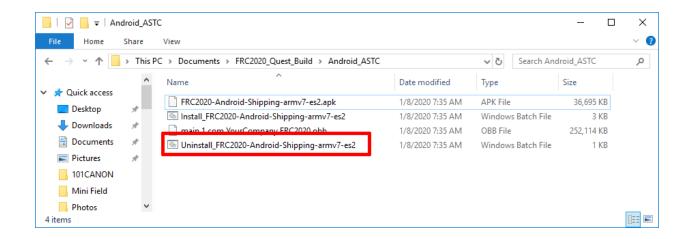

Reference: This video: : <a href="https://youtu.be/jlcj4HB9LX8">https://youtu.be/jlcj4HB9LX8</a> - is basically a video form of the official Oculus Quest starter guide that walks you through everything we just did here.

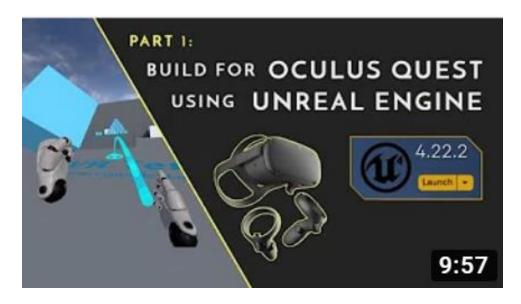